## **Instruction for students**

How to log in to *Office365* for the first time

- 1. Before loggin in to Microsoft Office 365, you have to log in at [https://panel.amu.edu.pl](https://panel.amu.edu.pl/)
- 2. The login requested is the first part of your AMU email addrtess. If the address is [abc123@st.amu.edu.pl,](mailto:abc123@st.amu.edu.pl) your login at [https://panel.amu.edu.pl](https://panel.amu.edu.pl/) should be **abc123**.

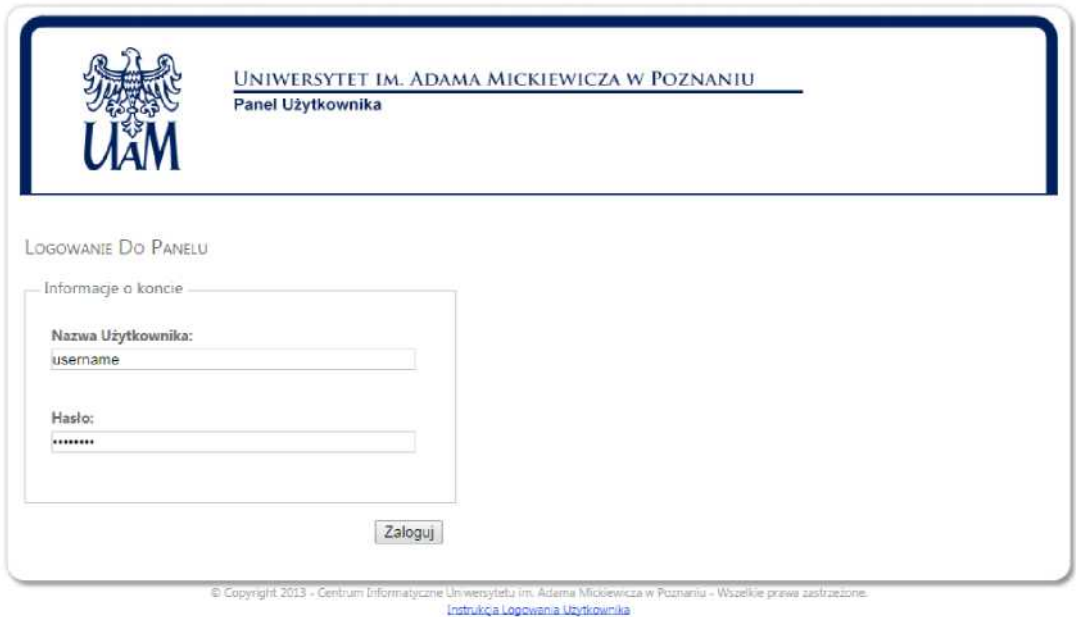

- 3. After logging into the panel, choose the *Zmiana hasła* (password change) from the left menu
- 4. Introduce your new personal password it should jointly meet the following requirements
	- a. At least one capital letter
	- b. At least one digit
	- c. At least eight characters
- 5. Save changes and log out

6. Before logging into your Office365 mailbox, clear the browser cache, restart it, and wait 30 minutes for full password synchronization.

7. Go to [https://www.office.com](https://www.office.com/) - a new window appears - choose *Zaloguj się* (log in)

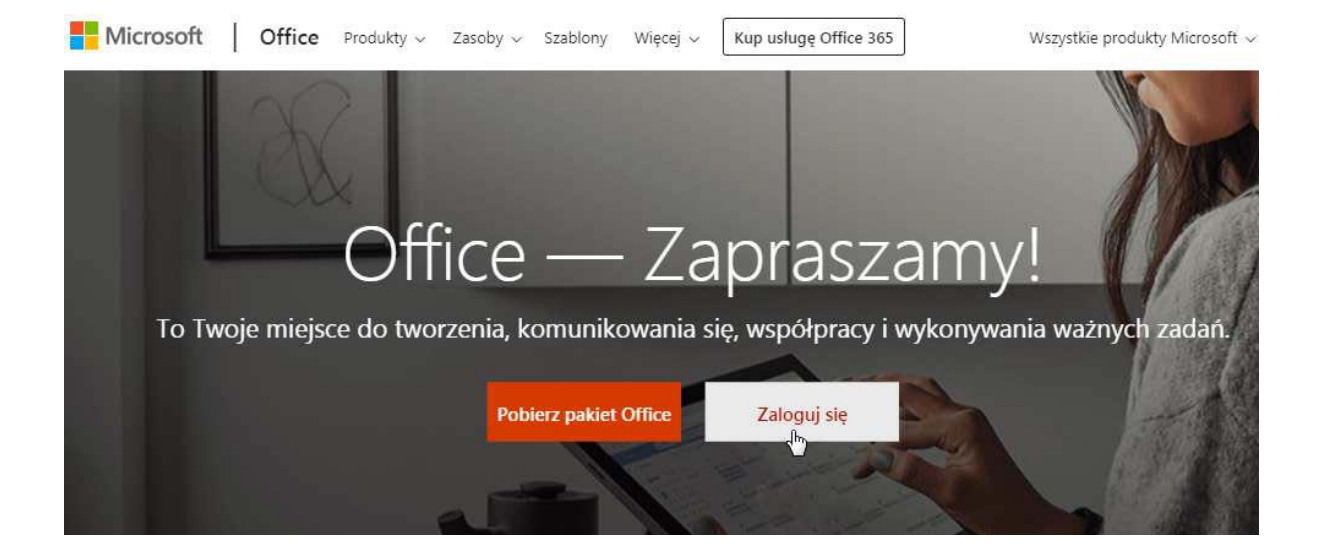

A login window should appear.

Please enter your login and password in the domain **@st.amu.edu.pl** and click *Dalej* (next)

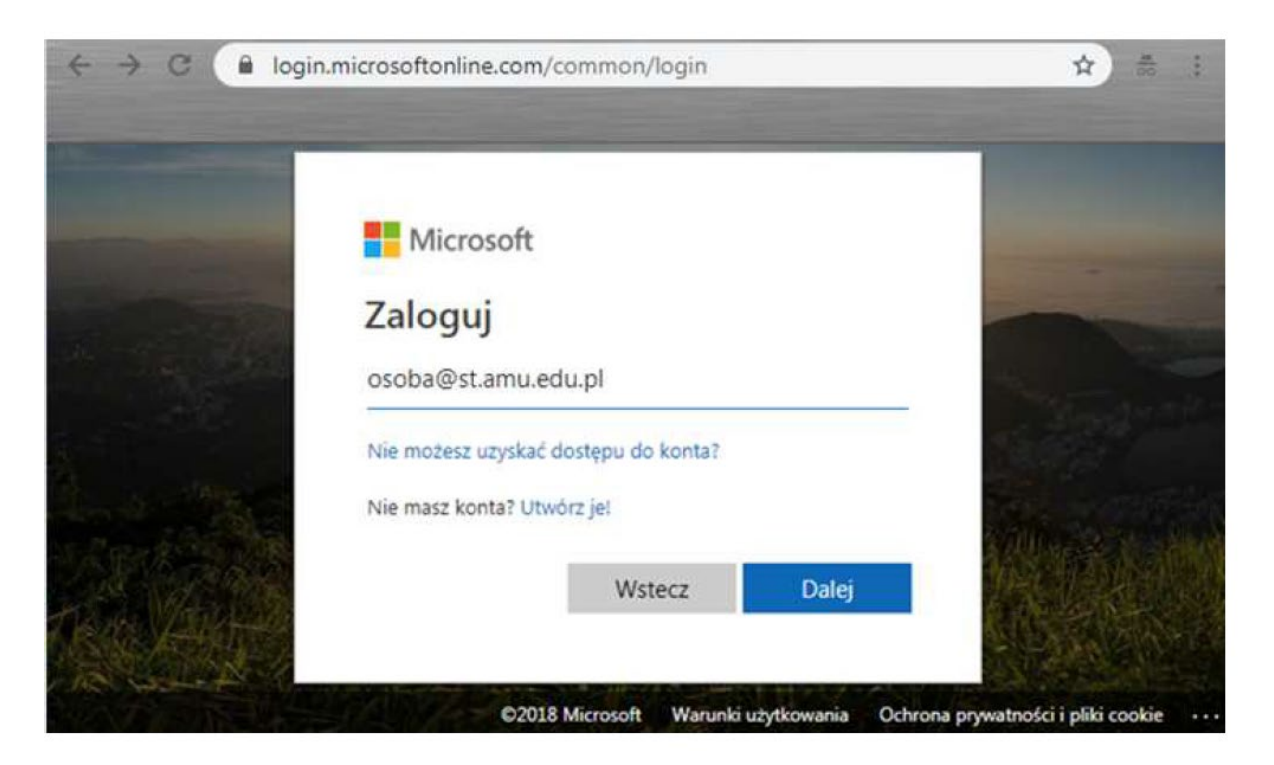

Pojawi się nowe okno: w polu 'Hasło', gdzie należy wpisać swoje nowe, zmienione hasło.

A new window appears: in the field *Hasło* enter your new changed password.

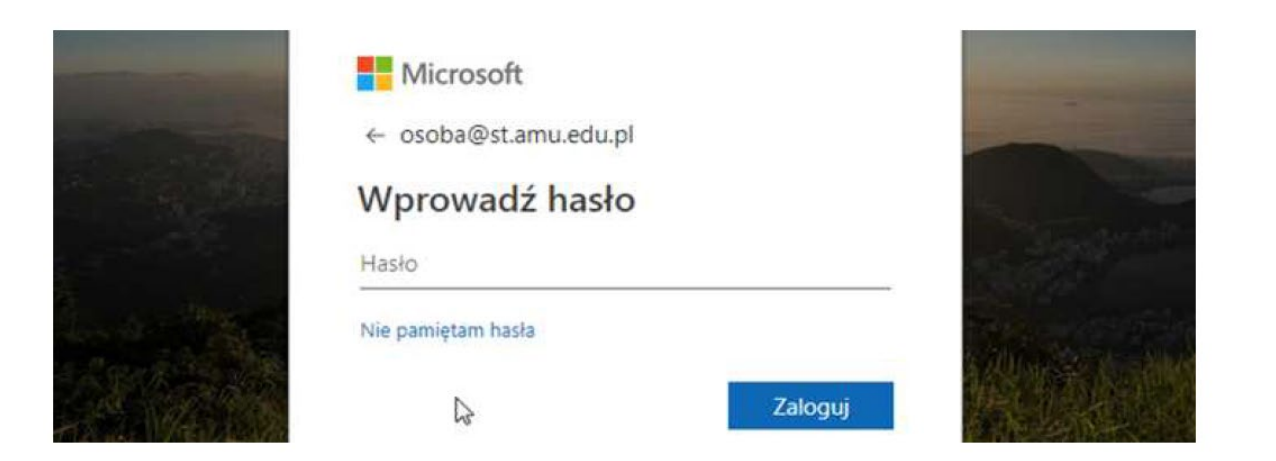

A new window should appear, asking whether the password should be saved on the computer you use, so there is no need to re-enter it - select *Tak/Nie*, according to your safety/privacy settings

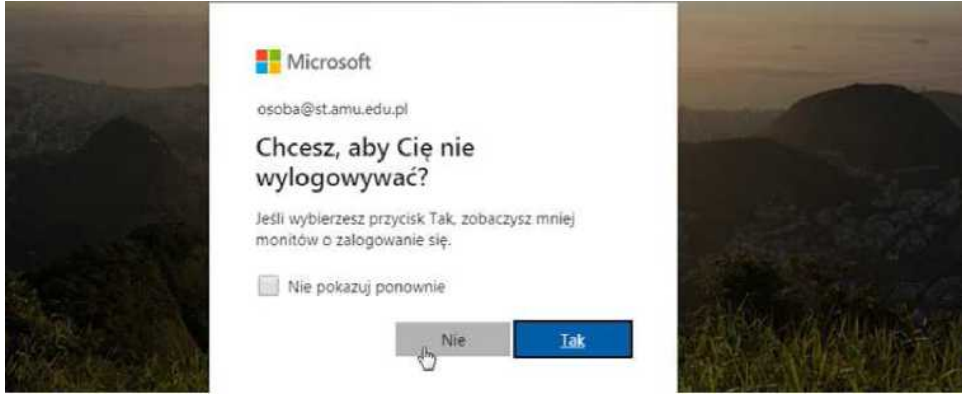

If all data have been entered correctly, you should the page as on the screenshot below.

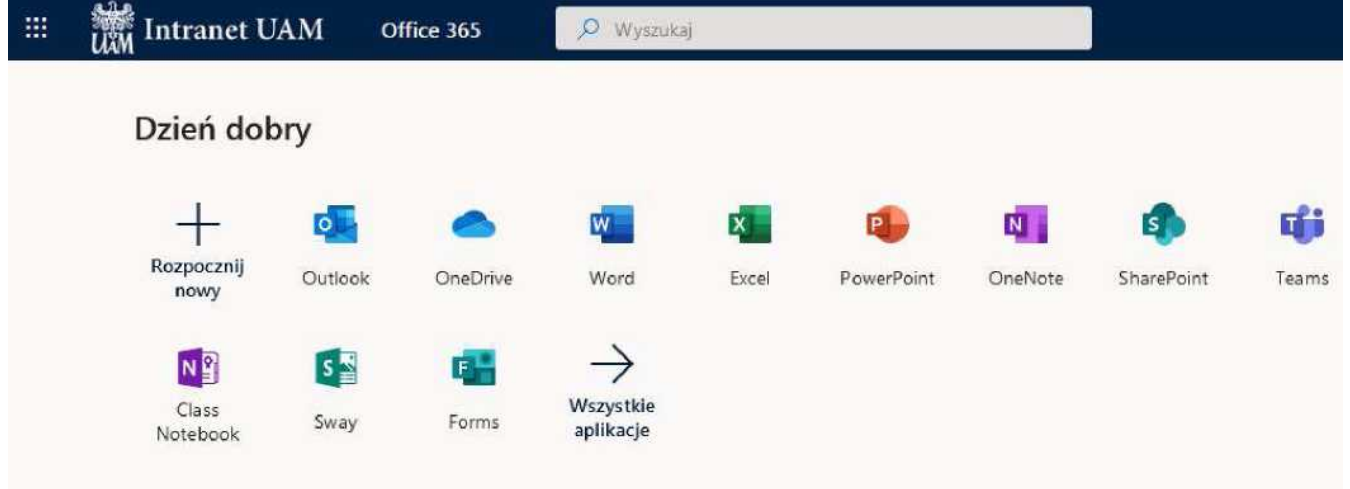

Now you can start your work with/in the Office365 system

8. When launching your new Outlook mail , a window should appear where to settle the Language and Time Zone

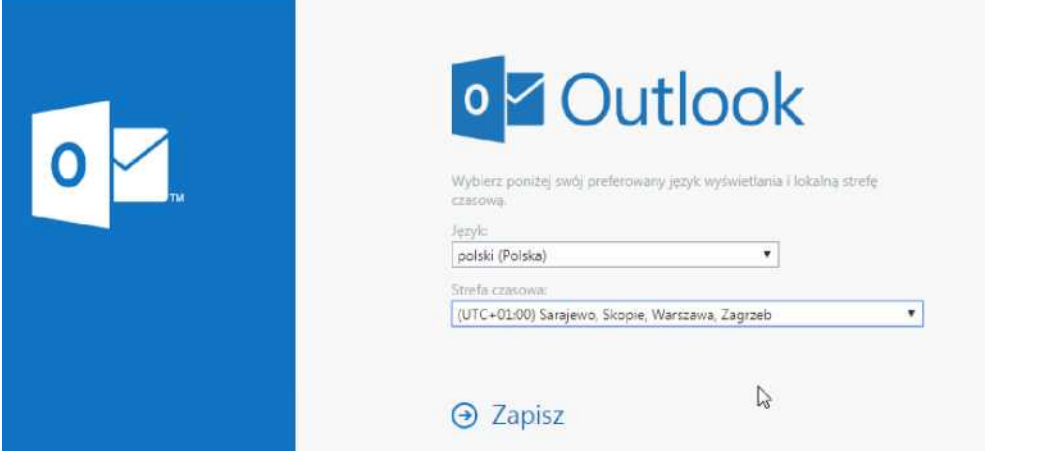

9. In order to log out, please click your personal icon (*Osoba Zalogowana*) in the upper right screen and choose *Wyloguj się*

After a moment the Logout message appears. At the end a logout window appears, where you can select to this account to be forgotten – choose **Zapomnij to konto** at the bottom

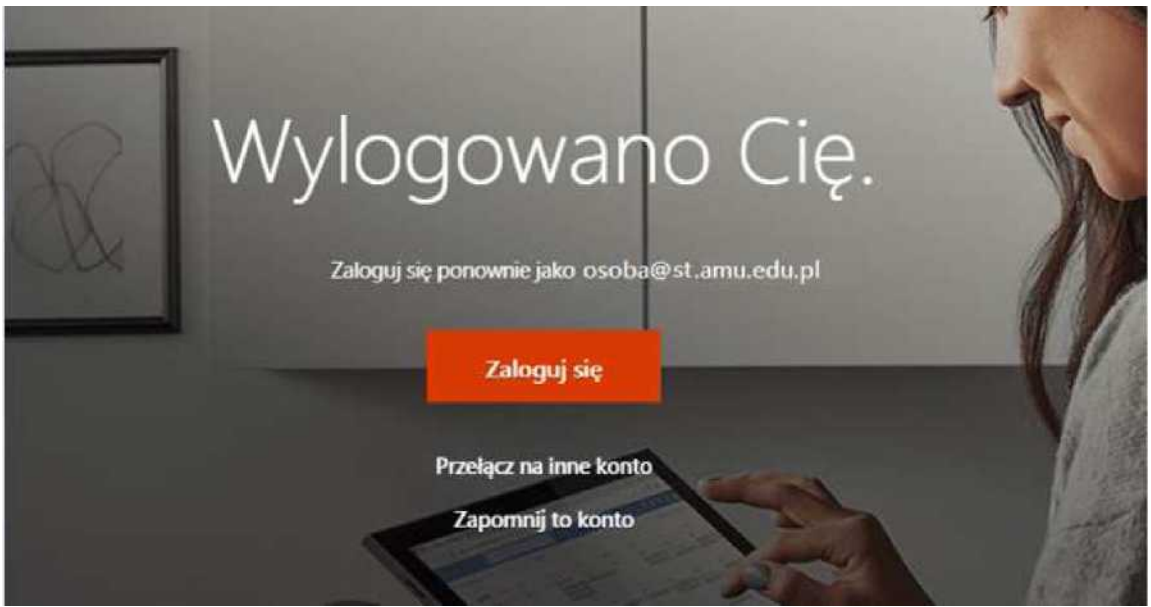

10. If there are any problems – contact: [helpdesk@amu.edu.pl](mailto:helpdesk@amu.edu.pl)

providing the following information

- Eduroam network access identifier or AMURap identifier
- login used to log in
- the error message if displayed